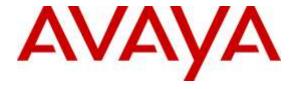

# Avaya Solution & Interoperability Test Lab

Application Notes for Configuring Intrado / 911 Enable Emergency Gateway with Avaya Aura® Communication Manager, Avaya one-X® Deskphones and Avaya one-X® Communicator – Issue 1.0

## **Abstract**

These Application Notes describe the procedures for configuring the Intrado / 911 Enable Emergency Gateway with Avaya Aura® Communication Manager, Avaya one-X® Deskphones and Avaya one-X® Communicator.

The 911 Enable Emergency Gateway offers E911 call routing and location provisioning solution for enterprises using both legacy and IP phone deployments. Avaya Aura® Communication Manager connects to the Emergency Gateway via a H.323 trunk and the Emergency Gateway connects to the public Internet to access the Emergency Routing Service. The compliance testing focused on placing 911 calls from Avaya one-X® Deskphones and Avaya one-X® Communicator connected to different network equipment to verify that their location and callback number could be properly determined.

Readers should pay attention to **Section 2**, in particular the scope of testing as outlined in Section 2.1 as well as the observations noted in **Section 2.2**, to ensure that their own use cases are adequately covered by this scope and results.

Information in these Application Notes has been obtained through DevConnect compliance testing and additional technical discussions. Testing was conducted via the DevConnect Program at the Avaya Solution and Interoperability Test Lab.

## 1. Introduction

These Application Notes describe the procedures for configuring the Intrado / 911 Enable (911 Enable) Emergency Gateway (EGW) with Avaya Aura® Communication Manager, Avaya one-X® Deskphones and Avaya one-X® Communicator.

The 911 Enable Emergency Gateway offers E911 call routing and location provisioning solution for enterprises using both legacy and IP phone deployments. Avaya Aura® Communication Manager connects to the Emergency Gateway via an H.323 trunk and the Emergency Gateway connects to the public Internet to access the 911 Enable Emergency Routing Service (ERS). The compliance testing focused on placing 911 calls from Avaya one-X® Deskphones and Avaya one-X® Communicator connected to different network equipment to verify that their location and callback number could be properly determined.

# 2. General Test Approach and Test Results

This section describes the compliance testing used to verify the interoperability of the EGW and the Communication Manager. This section covers the general test approach and the test results.

DevConnect Compliance Testing is conducted jointly by Avaya and DevConnect members. The jointly-defined test plan focuses on exercising APIs and/or standards-based interfaces pertinent to the interoperability of the tested products and their functionalities. DevConnect Compliance Testing is not intended to substitute full product performance or feature testing performed by DevConnect members, nor is it to be construed as an endorsement by Avaya of the suitability or completeness of a DevConnect member's solution.

# 2.1. Interoperability Compliance Testing

The following features and functionality of the EGW were tested.

- Layer 2 discovery from (supported) SNMP enabled layer 2 switches.
- Layer 3 discovery of Avaya one-X® Deskphones that support the PUSH API.
- Layer 3 discovery of Avaya one-X® Communicator when used with 911 Enable E911 Softphone Locator (ESL) Software.
- Emergency calls from all endpoint types were routed to the ERS via the EGW.
- Proper location information provided for all "known" locations.
- Calls from "unknown" locations were routed to the 911 Enable Emergency Call Response Center (ECRC).
- Callback numbers were assigned using the EGW Extension-Bind feature.
- Calls placed using the provided callback number were routed to the proper extension.
- Failover to the secondary EGW, if the primary EGW was not available.
- If neither EGW was available, Communication Manager routed emergency calls to the ECRC via the PSTN.
- If the ERS was not available, the EGW routed emergency calls to the ECRC via Communication Manager.

Please note that EGW supports only G711MU audio codec and does not support IP-IP media shuffling.

### 2.2. Test Results

The features described in **Section 2.1** were tested. All test cases passed successfully

# 2.3. Support

For technical support on the EGW, contact 911 Enable at <a href="https://www.911enable.com">www.911enable.com</a>.

# 3. Reference Configuration

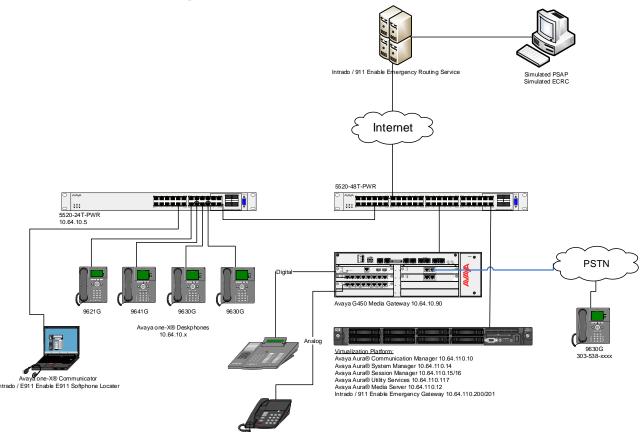

**Figure 1: Reference Configuration** 

**Figure 1** illustrates the test configuration. The test configuration shows an enterprise site connected to the Intrado / 911 Enable Emergency Routing Service via the 911 Enable Emergency Gateway. The ERS can send calls to the Public Service Answering Point or to the ECRC.

# 3.1. Auto-Discovery of Endpoints

The EGW attempts to auto discover the presence and location of Avaya one-X® Deskphones by correlating data obtained through two mechanisms.

1. The first mechanism is known as layer 2 discovery. To support layer 2 discovery, each layer 2 switch where the above telephones types are connected must support certain SNMP V1, V2 or V3 MIB objects required by the EGW. In the test configuration, Avaya 5520-24T-PWR was used. The data obtained from layer 2 discovery includes the MAC address of the device connected to each port of the switch.

2. The second mechanism required for auto-discovery is known as layer 3 discovery. To support layer 3 discovery, each listed telephone type uses an application downloaded to it during initialization to report information to the EGW. Thus, the Avaya one-X® Deskphones telephone types used must support the PUSH API. The information collected includes the MAC address, IP address and extension of the phone. Correlating the information from layer 2 and 3, the EGW learns what extensions are physically connected to which layer 2 switch.

The location of Avaya one-X® Communicator is gathered in a similar manner. Layer 2 discovery is dependent upon which layer 2 switch the Windows PC running Avaya one-X® Communicator is connected. Layer 3 discovery is done by installing the 911 Enable ESL software on the same PC, to report the necessary information for these endpoints.

All digital and analog endpoints also must be manually provisioned.

#### 3.2. Callback Numbers

A callback number (CBN) is assigned to each extension for use by the 911 operator to reach the caller if the emergency call is dropped. The callback number for each extension would be its Direct Inward Dial (DID) number if it has one assigned. However, all internal extensions may not have a DID assigned. In this case, where an extension does not have a DID assigned, the EGW will temporarily map a DID number to that extension for the duration of the emergency call. This is known as the EGW Extension-Bind feature. The pool of DIDs used by the EGW is assigned to the EGW from the DIDs owned by the enterprise. In the case of the compliance test, none of the extensions were assigned an individual DID number, instead all extensions were assigned a temporary DID from the EGW during an emergency call. In addition, a single DID number was allocated to the EGW for this purpose.

# 3.3. Emergency Call Flows

Emergency calls are routed differently depending on whether all components are operational and what information is available about the caller.

- 1. **Typical "Sunny Day" Scenario**: If all components and user information are available then the call flow is as follows: User Extension → Communication Manager → EGW → ERS → PSAP. If a callback call is needed and a temporary DID number is used from the EGW Extension-Bind pool, then the callback call flow is PSAP → PSTN → Communication Manager → EGW → Communication Manager → User Extension. If the user extension has its own DID number, then the callback call would not need to be routed through the EGW but would flow from PSAP → PSTN → Communication Manager → User Extension.
- 2. **Missing User Information**: If all components are operational, but the emergency call does not have the proper location or callback information, then the call is routed to the ECRC where a trained 911 operator collects the correct information before forwarding the call to the PSAP. This call can reach the ECRC in two different ways based on the provisioning of the EGW. The EGW can be provisioned to reject the call if all necessary information is not present, so that Communication Manager reroutes the call out the PSTN. This was done for the compliance test. The call flows from User Extension → Communication Manager → EGW (rejects the call), then the call is rerouted as Communication Manager → PSTN → ECRC → PSAP. Alternatively, the EGW can be provisioned to accept the call and send it to

- the ERS. The ERS will determine that all information is not present and send the call to the ECRC. The call flow would be User Extension  $\rightarrow$  Communication Manager  $\rightarrow$  EGW  $\rightarrow$  ERS  $\rightarrow$  ECRC  $\rightarrow$  PSAP. Either the ECRC or the PSAP can initiate a callback if necessary. If the callback is made from the PSAP, the callback call flow would be the same as described in scenario 1 above. If the ECRC places the callback, the call flow is the same as described in scenario 1 with the exception that the ECRC replaces the PSAP in the call flow.
- 3. **ERS Unavailable**: If the EGW is operational but the ERS is unavailable, then when the EGW receives an emergency call, it will originate a call to the ECRC (using the 10 digit ECRC number) through Communication Manager. The call flows from User Extension → Communication Manager → EGW, then EGW → Communication Manager → PSTN → ECRC → PSAP. The callback call flows would be the same as the callback call flows described in scenario 2 above.
- 4. **EGW Failover**: If the primary EGW fails, Communication Manager will reroute the call to the secondary EGW. The call flow would be the same as scenario 1 above.
- 5. **Both EGWs Fail**: If both EGWs fail, Communication Manager will reroute the call to the ECRC. The call flow is User Extension → Communication Manager → EGW (no response), then the call is rerouted as Communication Manager → PSTN → ECRC → PSAP. The callback call flows would be the same as the callback call flows described in scenario 2 above.

# 4. Equipment and Software Validated

The following equipment and software/firmware were used for the sample configuration provided:

| Equipment                              | Software/Firmware   |
|----------------------------------------|---------------------|
| Avaya Aura® Communication Manager      | 7.0 Service Pack 1  |
|                                        |                     |
| Avaya G450 Media Gateway               | 39.17.0             |
| Avaya Aura® Session Manager            | 7.0.0               |
| Avaya Aura® System Manager             | 7.0                 |
| Avaya Aura® Utility Services           | 7.0                 |
| Avaya Aura® Media Server               | 7.7.0.226           |
| Avaya one-X® Deskphones                | SIP 7.0.0           |
|                                        | H.323 6.6.0         |
|                                        | H.323 3.2.5         |
| Avaya one-X® Communicator              | 6.2 Feature Pack 10 |
| Avaya 6408D Digital Telephone          | -                   |
| Avaya 6210 Analog Telephone            | -                   |
| Intrado / 911 Enable Emergency Gateway | 5.0.1               |
| Intrado / 911 Enable Emergency Routing | 3.8                 |
| Service                                |                     |
| Intrado / 911 Enable E911 Softphone    | 2.3                 |
| Locator Software                       |                     |

# 5. Configure Avaya Aura® Communication Manager

This section describes the Communication Manager configuration to support connectivity to the EGWs and related functionality. It assumes all other components of **Figure 1** have already been configured. For more detailed information on any other Communication Manager configuration shown in **Figure 1**, see [1].

The configuration of Communication Manager was performed using the System Access Terminal (SAT). After the completion of the configuration, perform a **save translation** command to make the changes permanent.

# 5.1. H.323 Trunk Related Configuration

This section summarizes the configuration of the H.323 trunks that connects the Communication Manager to each EGW.

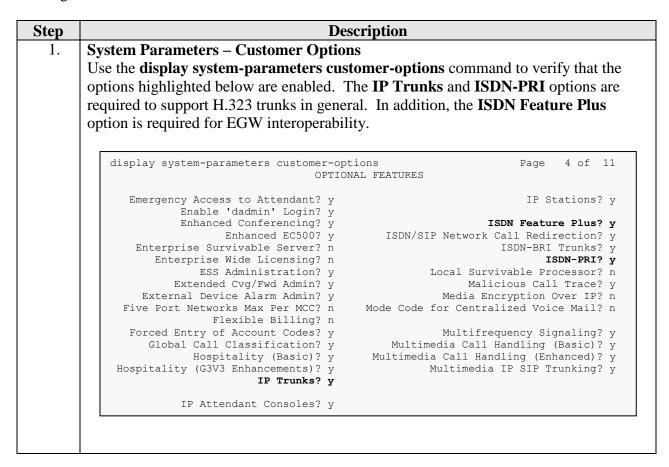

#### 2. | Node Names

Use the **change node-names ip** command to create node names for each EGW and associate the node name with the IP address of the corresponding EGW. The example below shows the node names and IP addresses used for the compliance test. These node names will be used in the administration of other forms on Communication Manager.

```
change node-names ip
                                                             Page
                                                                   1 of
                                TP NODE NAMES
                   IP Address
                10.64.110.15
aes
                   10.64.110.16
ams
                  10.64.110.13
asm
biscom
                  10.64.101.152
default
                  0.0.0.0
                  10.64.110.200
egw1
egw2
                  10.64.110.201
                  10.64.110.10
procr
procr6
```

## 3. **IP network region**

Avaya endpoints were located in a single IP network region (IP network region 1) using the parameters described below. Use the **display ip-network-region** command to view these settings. By default, both EGWs will also be in IP network region 1 unless specifically placed in a separate region using the **ip-network-map** command. The example below shows the values used for the compliance test.

- A descriptive name was entered for the Name field.
- The Codec Set field was set to the IP codec set to be used for calls within this IP network region. In this case, IP codec set 1 was selected. This is the codec set that will be used for calls between the EGW and Communication Manager since all components are in IP network region 1.
- The default values were used for all other fields.

```
add ip-network-region 1
                                                            Page 1 of 20
                              IP NETWORK REGION
  Region: 1
Location: 1
               Authoritative Domain: avaya.com
Name: Main Stub Network Region: n
MEDIA PARAMETERS
                               Intra-region IP-IP Direct Audio: yes
     Codec Set: 1
                              Inter-region IP-IP Direct Audio: yes
   UDP Port Min: 2048
                                         IP Audio Hairpinning? n
  UDP Port Max: 3329
DIFFSERV/TOS PARAMETERS
 Call Control PHB Value: 46
       Audio PHB Value: 46
       Video PHB Value: 26
802.1P/Q PARAMETERS
 Call Control 802.1p Priority: 6
       Audio 802.1p Priority: 6
       Video 802.1p Priority: 5
                                  AUDIO RESOURCE RESERVATION PARAMETERS
H.323 IP ENDPOINTS
                                                       RSVP Enabled? n
 H.323 Link Bounce Recovery? y
 Idle Traffic Interval (sec): 20
  Keep-Alive Interval (sec): 5
           Keep-Alive Count: 5
```

| Step | Description                                                                                                    |          |      |   |
|------|----------------------------------------------------------------------------------------------------|----------|------|---|
| 4.   | Codecs Use the change ip-codec-set 1 command to define the codecs Manager. The EGW only supports the G.711MU codec for us Thus for the compliance test, only G.711MU was set in the code | e in Nor |      |   |
|      | change ip-codec-set 1  IP CODEC SET  Codec Set: 1                                                                                                    | Page     | 1 of | 2 |
|      | Audio Silence Frames Packet Codec Suppression Per Pkt Size(ms)  1: G.711MU n 2 20  2: 3: 4: 5: 6: 7:                                                                                     |          |      |   |

#### 5. **Signaling Group**

Use the **add signaling-group** *n* command, where *n* is an unused signaling group, to create a new signaling group for each H.323 trunk to each of the EGWs. For the compliance test, signaling group 11 was created for the trunk to the primary EGW and signaling group 12 was created for the trunk to the secondary EGW. Signaling group 11 was configured using the parameters highlighted below. Signaling group 12 was configured in the same way except where noted below. Default values were used for all other fields.

- Set the **Group Type** to *h.323*.
- Set the **Trunk Group for Channel Selection** field to the trunk group created in the next step. This cannot be done until the trunk group is created. Thus, initially this field is left blank and later changed to the correct value after the trunk group is created. A separate trunk group will be created for each signaling-group.
- Set the Near-end Node Name to procr. This node name maps to the IP address of the Avaya Server. Node names are defined using the change node-names ip command (Step 2).
- Set the **Far-end Node Name** to *egw1*. This node name maps to the IP address of the primary EGW as defined using the **change node-names ip** command (**Step 2**). For signaling-group 32, set this field to *egw2*.
- Set the Near-end Listen Port and Far-end Listen Port to 1720.
- Set the **Far-end Network Region** to *1*. This is the IP network region which contains the EGW.
- Set the **Direct IP-IP Audio Connections** field to *n*. The EGW does not support media shuffling so this field must be set to *n*.
- The default values were used for all other fields.

```
Page 1 of 2
add signaling-group 11
                               SIGNALING GROUP
 Group Number: 11
SBS? n
                            Group Type: h.323
                         Remote Office? n
                                                  Max number of NCA TSC: 0
       O-SIP? n
                                                    Max number of CA TSC: 0
    IP Video? n
                                                 Trunk Group for NCA TSC:
      P Video? n Trunk Group for NCA TSC: X-Mobility/Wireless Type:
NONE
                                                    Network Call Transfer? n
     TSC Supplementary Service Protocol: b
                                                 T303 Timer(sec): 10
  H.245 DTMF Signal Tone Duration (msec):
  Near-end Node Name: procr
                                            Far-end Node Name: egw1
 Near-end Listen Port: 1720
                                         Far-end Listen Port: 1720
                                     Far-end Network Region: 1
        LRQ Required? n
                                       Calls Share IP Signaling Connection? n
         RRQ Required? n
                                              H245 Control Addr On FACility? n
                                            Bypass If IP Threshold Exceeded? n
                                                    H.235 Annex H Required? n
 DTMF over IP: out-of-band
Link Loss Delay Timer(sec): 90
Enable Laver 3 Test? n
                                            Direct IP-IP Audio Connections? n
                                                       IP Audio Hairpinning? n
         Enable Layer 3 Test? n
                                                Interworking Message: PROGress
                                        DCP/Analog Bearer Capability: 3.1kHz
```

### 6. Trunk Group

Use the **add trunk-group** *n* command, where *n* is an unused trunk group, to create a new trunk group for each H.323 trunk to each of the EGWs. For the compliance test, trunk group 4 was created for the trunk to the primary EGW and trunk group 5 was created for the trunk to the secondary EGW. Trunk group 4 was configured using the parameters highlighted below. Trunk group 5 was configured in the same way except where noted below. Default values were used for all other fields.

#### On Page 1:

- Set the **Group Type** to *isdn*.
- Enter a descriptive name for the Group Name.
- Enter an available trunk access code (TAC) that is consistent with the existing dial plan in the **TAC** field.
- Set the **Carrier Medium** to *H.323*.
- Set the **Service Type** to *public-ntwrk*.
- Set the Member Assignment Method to auto.
- Set the **Signaling Group** to the signaling group shown in the previous step.
- Set the **Number of Members** field to the number of channels available in this trunk. For an H.323 trunk, the number of members also represents the number of simultaneous calls that can be supported by the trunk. For the compliance test, the number of members was chosen to be **10**.
- The default values were used for all other fields.

```
add trunk-group 11

Group Number: 11

Group Type: isdn

CDR Reports: y

Group Name: egwl

Direction: two-way
Dial Access? n
Queue Length: 0

Service Type: public-ntwrk

Member Assignment Method: auto
Signaling Group: 11
Number of Members: 10
```

| Step | Description                                                                                                    |
|------|----------------------------------------------------------------------------------------------------|
| 7.   | Trunk Group – continued                                                                                                    |
|      | On Page 3:                                                                                                    |
|      | ■ It is required that the <b>Send Name</b> field is set to y and the <b>Send Calling Number</b> field is set to y.                 |
|      | • Set the <b>Format</b> field to <i>pub-unk</i> . This field specifies the format of the calling party number sent to the far-end. |
|      | ■ The default values were used for all other fields.                                                                               |

```
3 of 21
change trunk-group 11
                                                                                     Page
TRUNK FEATURES
             ACA Assignment? n
                                                   Measured: none
   Maintenance Tests? y
Data Restriction? n
Send Name: y
Used for DCS? n
Hop Dgt? n
Suppress # Outpulsing? n
Format: pub-unk

Maintenance Tests? y
NCA-TSC Trunk Member:
Send Calling Number: y
Send EMU Visitor CPN? n
                                                           UUI IE Treatment: service-provider
                                                                 Replace Restricted Numbers? n
                                                                Replace Unavailable Numbers? n
                                                                        Send Connected Number: n
                                                                   Hold/Unhold Notifications? y
                 Send UUI IE? y
                                          Modify Tandem Calling Number: no
                   Send UCID? n
 Send Codeset 6/7 LAI IE? y
```

#### 8. **Public Unknown Numbering**

Public unknown numbering defines the calling party number to be sent to the far-end. An entry was created that will be used by the trunk groups defined in **Step 6**. In the example shown below, all calls originating from a 5-digit extension beginning with 1 and routed across trunk group 11 or 12 will be sent as a 5-digit calling number.

```
change public-unknown-numbering 0
                                                                  1 of
                                                                         2
                                                            Page
                   NUMBERING - PUBLIC/UNKNOWN FORMAT
                                 Total
                        CPN
Ext Ext
              Trk
                                        CPN
              Grp(s) Prefix
Len Code
                                             Total Administered: 4
                                                Maximum Entries: 240
 5 1
5 1
                12
                                         5
                                           Note: If an entry applies to
                13
                                         5
                                              a SIP connection to Avaya
                                              Aura(R) Session Manager,
                                               the resulting number must
                                              be a complete E.164 number.
                                               Communication Manager
                                               automatically inserts
                                               a '+' digit in this case.
                                              Aura(R) Session Manager,
                                               the resulting number must
                                               be a complete E.164 number.
```

# Step **Description Automatic Route Selection (ARS)** 9. For the compliance test, ARS was used to route emergency calls to the EGW. The dialed string of 9 was configured as the feature access code (FAC) for ARS. Use the change ars analysis command to create an entry in the ARS table. Two entries can be created in the ARS table so that calls dialed with or without the ARS feature access code were routed to the EGW (e.g., 9911 or 911). Accessing ARS without first dialing the FAC, is only possible if the ARS/AAR Dialing without FAC field is enabled. Use the **display system-parameters customer-options** command to view its current state. In either case, the preceding 9 is removed by ARS before searching the table for a matching entry. The two resulting entries (for 11 and 911) are highlighted below. For the current compliance test, only the user dialed string of both 911 and 9911 was tested. Both cases result in the same call to destination 911 being sent to the EGW. Thus, the difference in these approaches is more related to ARS than interoperability with the EGW. A third entry is highlighted below which is used to route emergency calls to the ECRC. This is used if the ERS is unavailable and the EGW initiates a call to the ECRC number 1438. The ECRC number begins with the dialed string of 1438. This dialed string is mapped to route pattern 11 which routes calls to trunk 10 connected to the PSTN.

| change ars analysis 0 | 71  | דת סם. | GIT ANALY | פדפ האם:  | r 🗁     | Page | 1 of | 2 |
|-----------------------|-----|--------|-----------|-----------|---------|------|------|---|
|                       | F   |        | Location: | Percent 1 | Full: 0 |      |      |   |
| Dialed                | Tot | al     | Route     | Call      | Node    | ANI  |      |   |
| String                | Min | Max    | Pattern   | Type      | Num     | Reqd |      |   |
| 1                     | 11  | 11     | 10        | natl      |         | n    |      |   |
| 720977xxxx            | 10  | 10     | 11        | natl      |         | n    |      |   |
| 911                   | 3   | 3      | 11        | emer      |         | n    |      |   |
| 11                    | 2   | 2      | 11        | emer      |         | n    |      |   |
| 1438                  | 11  | 11     | 10        | natl      |         | n    |      |   |

# Step Description 10. Route Patterns Use the change route pattern *n* command, where *n* is an unused route pattern, to create a separate route pattern for each of the dialed strings used for emergency ca

Use the **change route pattern** *n* command, where *n* is an unused route pattern, to create a separate route pattern for each of the dialed strings used for emergency calls in the ARS table. Set the **Pattern Name** field to a descriptive name. Create an entry in the table for each trunk that will be used in an attempt to complete the emergency call.

The example below shows route pattern 11 used in the compliance test. Route pattern 11 was accessed when ARS matches on a dialed string of 911. For the first entry, set the **Grp No.** field to the trunk group of the primary EGW1 (trunk group 11). Set the Facility Restriction Level (**FRL**) of the trunk to an appropriate level to allow authorized users to access the trunk. The level of  $\theta$  is the least restrictive. Set the Lookahead Routing (**LAR**) field to *next*. This allows the next trunk in the table to be selected if the current one is unavailable.

For the second entry, set the **Grp No.** field to the trunk group of the secondary EGW1 (trunk group 12). Set all other fields the same as the previous entry.

For the third entry, set the **Grp No.** field to the trunk group of the PSTN trunk. In the case of the compliance test, this was trunk group 10. If both EGWs are unavailable, the call will be routed to the PSTN using the number of the ECRC where a trained operator will answer the call, collect location and callback information. Set the **FRL** to the same value as the previous entry. Set the **No. Del Dgts** field to 3 and set the **Inserted Digits** field to the PSTN number of the ECRC including the preceding 1. This setting deletes the post-processed ARS digits of 911 and replaces them with the PSTN number of the ECRC. The **LAR** field is left as **none** since this is the last entry.

```
Page 1 of
change route-pattern 11
                Pattern Number: 11 Pattern Name:
   SCCAN? n Secure SIP? n Used for SIP stations? n
   Grp FRL NPA Pfx Hop Toll No. Inserted
                                                                  DCS/ IXC
   No Mrk Lmt List Del Digits
                                                                   OSIG
                           Dats
                                                                   Intw
1: 11 0
2: 12 0
                                                                   n user
                                                                       user
3: 10 0
                            3 914385551212
                                                                       user
                                                                   n
 4:
                                                                       user
5:
                                                                       user
                                                                       user
    BCC VALUE TSC CA-TSC
                           ITC BCIE Service/Feature PARM Sub Numbering LAR
   0 1 2 M 4 W Request
                                                        Dats Format
1: y y y y y n n
                           rest
                                                                      next
2: y y y y n n
                           rest
                                                                       next
3: y y y y y n n
4: y y y y y n n
                           rest
                                                                      none
                           rest
                                                                       none
5: y y y y y n n
                           rest
                                                                       none
6: y y y y y n n
                            rest
                                                                       none
```

#### 11. | Route Pattern – PSTN Trunk

In cases where the EGW is operational but it can not reach the ERS due to a WAN failure, the EGW will place a call across the H.323 trunk to Communication Manager destined to the PSTN number of the ECRC. Communication Manager will then route the call out the PSTN trunk.

```
change route-pattern 10
                                                          1 of
                                                      Page
               Pattern Number: 10 Pattern Name:
   SCCAN? n Secure SIP? n Used for SIP stations? n
  Grp FRL NPA Pfx Hop Toll No. Inserted No Mrk Lmt List Del Digits
                                                            DCS/ IXC
                                                            QSIG
                       Dats
                                                            Tntw
                                                            n user
2:
                                                            n user
3:
                                                            n
4:
                                                               user
                                                            n
5:
                                                            n user
                                                               user
   0 1 2 M 4 W Request
                                                 Dgts Format
                 rest rest
1: y y y y y n n
2: y y y y y n n
                                                               none
3: y y y y n n
4: y y y y y n n
                       rest
                                                               none
                        rest.
                                                               none
5: y y y y y n n
                         rest
                                                               none
6: y y y y y n n
```

## 12. Inbound Call Routing – Temporary Callback Numbers

When the PSAP uses the callback number, it must be routed to the correct destination. If the callback number is a DID number temporarily assigned by the EGW as a callback number, then the call must get routed to the EGW to determine the associated internal extension. Use the **change inc-call-handling-trmt trunk-group** n command, where n is the trunk group to the PSTN, to insert a 9 in front of all the DID numbers used by the EGW as temporary DIDs. The preceding 9 (which is the ARS feature access code) will instruct Communication Manager to process the digits using ARS to determine the route. The **xxxx** in the example below is simply to mask the DID number for security reasons.

| change inc-c        | all-handlir   | 2                | nk-group 10                        | Page 1 of                     | ω |
|---------------------|---------------|------------------|------------------------------------|-------------------------------|---|
| Service/<br>Feature | Number<br>Len | Number<br>Digits | Del Insert                         | Per Call Night<br>CPN/BN Serv |   |
| tie<br>tie          | 11<br>10      | <b>J</b>         | all 9720277xxxx<br>all 9720277xxxx |                               |   |
| LIE                 | 10            |                  | all 9/202//xxxx                    |                               |   |

| Step |                                                                                                    |                                               |                                   | Descrip                                 | tion                                      |                           |                                     |                                                       |  |
|------|----------------------------------------------------------------------------------------------------|-----------------------------------------------|-----------------------------------|-----------------------------------------|-------------------------------------------|---------------------------|-------------------------------------|-------------------------------------------------------|--|
| 13.  | Routing Callback Calls to the EGW                                                                                                    |                                               |                                   |                                         |                                           |                           |                                     |                                                       |  |
|      | Use the <b>change ars analy</b> used by the EGW. Each of route pattern that will rout compliance test. The dia below is simply to mask | entry wate the deleter the led strict the DII | rill m<br>call t<br>ng is<br>O nu | atch on the EGV the actual the for some | ne inbo<br>W. The<br>al DID i<br>security | und DI<br>e exam<br>numbe | D number aple below were (the xxxx) | and map it to a<br>was used for the<br>in the example |  |
|      | mapped to route pattern I                                                                                                    | 11 defin                                      | ned i                             | n the next                              | step.                                     |                           |                                     |                                                       |  |
|      |                                                                                                    |                                               |                                   |                                         |                                           |                           |                                     |                                                       |  |
|      |                                                                                                    |                                               |                                   |                                         |                                           |                           |                                     |                                                       |  |
|      | change ars analysis 0                                                                                                    | Δ-                                            | דת פּק                            | GTT ANALY                               | STS TAR                                   | T.F.                      | Page                                | 1 of 2                                                |  |
|      | change ars analysis 0                                                                                                    | A.                                            |                                   | GIT ANALY                               |                                           | LE                        | Page<br>Percent Fi                  | 1 01 2                                                |  |
|      | change ars analysis 0                                                                                                    | A.<br>Tota                                    |                                   |                                         |                                           | LE<br>Node                | ,                                   | 1 01 2                                                |  |
|      |                                                                                                    |                                               | al                                | Location:                               | all                                       |                           | Percent Fi                          | 1 01 2                                                |  |
|      | Dialed                                                                                                    | Tot                                           | al                                | Location:                               | all<br>Call                               | Node                      | Percent Fu                          | 1 01 2                                                |  |
|      | Dialed                                                                                                    | Tota<br>Min<br>11<br><b>10</b>                | al<br>Max<br>11                   | Location: Route Pattern                 | all<br>Call<br>Type                       | Node                      | Percent Ft ANI Reqd                 | 1 01 2                                                |  |
|      | Dialed<br>String<br>1<br><b>720977</b> *****<br>911                                                                                    | Tota<br>Min<br>11<br><b>10</b><br>3           | al<br>Max<br>11<br><b>10</b><br>3 | Route Pattern 10 11                     | all<br>Call<br>Type<br>natl               | Node                      | Percent Fu<br>ANI<br>Reqd<br>n      | 1 01 2                                                |  |
|      | Dialed<br>String<br>1<br>720977***                                                                                                    | Tota<br>Min<br>11<br><b>10</b><br>3           | al<br>Max<br>11                   | Route Pattern 10 11                     | all Call Type natl natl                   | Node                      | Percent Fu ANI Reqd n               | 1 01 2                                                |  |

# 5.2. Station Configuration

This section will describe the settings required of each of the different station types to support the EGW functionality. Each station is required to have an Emergency Location Extension configured.

| Step | D                                                                                                    | escription                                                                                                    |
|------|----------------------------------------------------------------------------------------------------|----------------------------------------------------------------------------------------------------|
| 1.   | Avaya 9630 IP Telephone (H.323). Use the station extension, to view the setting Extension is the same as the station extension the <b>Always Use</b> field is set to <i>n</i> , then the | ension and the <b>Always Use</b> field is set to <i>y</i> . If the Emergency Location Extension will be take the ension is configured there. All H.323 and SIF |
|      | display station 11001                                                                                                    | Page 2 of 5                                                                                                    |
|      | FEATURE OPTIONS                                                                                                    |                                                                                                    |
|      | LWC Reception: spe                                                                                                    | Auto Select Any Idle Appearance? n                                                                                                    |
|      | LWC Activation? y                                                                                                    | Coverage Msg Retrieval? y                                                                                                    |
|      | LWC Log External Calls? n                                                                                                    | Auto Answer: none                                                                                                    |
|      | CDR Privacy? n                                                                                                    | Data Restriction? n                                                                                                    |
|      | Redirect Notification? y                                                                                                    | Idle Appearance Preference? n                                                                                                    |
|      | Per Button Ring Control? n                                                                                                    | Bridged Idle Line Preference? n                                                                                                    |
|      | Bridged Call Alerting? n<br>Active Station Ringing: single                                                                                                    | Restrict Last Appearance? y                                                                                                    |
|      |                                                                                                    | EMU Login Allowed? n                                                                                                    |
|      | H.320 Conversion? n                                                                                                    | Per Station CPN - Send Calling Number?                                                                                                    |
|      | Service Link Mode: as-needed                                                                                                    | EC500 State: enabled                                                                                                    |
|      | Multimedia Mode: enhanced                                                                                                    | Audible Message Waiting? n                                                                                                    |
|      | MWI Served User Type: AUDIX Name:                                                                                                    | Display Client Redirection? n                                                                                                    |
|      | AUDIX Name:                                                                                                    | Select Last Used Appearance? n<br>Coverage After Forwarding? s                                                                                                 |
|      |                                                                                                    | Multimedia Early Answer? n                                                                                                    |
|      | Pemote Softphone Emergency Calls: a                                                                                                    | s-on-local Direct IP-IP Audio Connections? y                                                                                                    |
|      | Emergency Location Ext: 11001                                                                                                    | Always Use? v IP Audio Hairpinning? n                                                                                                    |
|      | Precedence Call Waiting? y                                                                                                    |                                                                                                    |
|      |                                                                                                    |                                                                                                    |
|      |                                                                                                    |                                                                                                    |

## 2. **Digital and Analog Telephones**

The example below shows the Emergency Location Extension configuration for a digital telephone. Use the **display station** n command, where n is the station extension, to view the settings. By default, the Emergency Location Extension is the same as the station extension. There is no **Always Use** field as there was for the H.323/SIP telephones. All digital and analog telephones are configured in a similar way.

```
display station 11201
                                                                Page
                                                                       2 of
                                    STATION
FEATURE OPTIONS
         LWC Reception: spe
         LWC Activation? y
                                                   Coverage Msg Retrieval? y
 LWC Log External Calls? n
                                                           Auto Answer: none
            CDR Privacy? n
                                                        Data Restriction? n
  Redirect Notification? y
                                                  Call Waiting Indication: y
Per Button Ring Control? n
                                             Att. Call Waiting Indication: y
  Bridged Call Alerting? n
                                               Distinctive Audible Alert? y
       Switchhook Flash? y
                                                      Adjunct Supervision? y
    Ignore Rotary Digits? n
      H.320 Conversion? n
                                   Per Station CPN - Send Calling Number?
      Service Link Mode: as-needed
        Multimedia Mode: basic
                                                  Audible Message Waiting? n
   MWI Served User Type:
             AUDIX Name:
                                                Coverage After Forwarding? s
                                                  Multimedia Early Answer? n
                                              Direct IP-IP Audio Connections? y
  Emergency Location Ext: 11201
                                                     IP Audio Hairpinning? n
    Precedence Call Waiting? y
```

# 6. Configure Avaya Endpoints

This section describes the configuration required of Avaya endpoints to support the EGW functionality. Avaya H.323 and SIP telephones require additions to the 46xxsettings.txt file to support layer 3 discovery. The Avaya one-X® Communicator requires installation of the ESL software on the same PC running the Avaya one-X® Communicator. No special configuration is required of analog or digital telephones.

| Step | Description                                                                                                    |
|------|----------------------------------------------------------------------------------------------------|
| 1.   | Avaya H.323 and SIP Telephone Configuration File In order to support layer 3 discovery, the following lines need to be added to the 46xxsettings.txt configuration file for Avaya H.323 and SIP telephones. The two highlighted parameters in the SUBSCRIBELIST and WMLHOME URLs must be |
|      | modified for a specific installation. The first parameter (10.64.110.200) represents the IP address of the private side of the primary EGW. The second parameter (1) is the IP-PBX ID number that is created while configuring EGW.                                                      |
|      | ## 911 Enable Settings SET TPSLIST / SET SUBSCRIBELIST http://10.64.110.200/1/r SET PUSHPORT 80 SET PUSHCAP 2                                                                                                    |
|      | SET WMLHOME http://10.64.110.200/wml/1/service.html                                                                                                    |

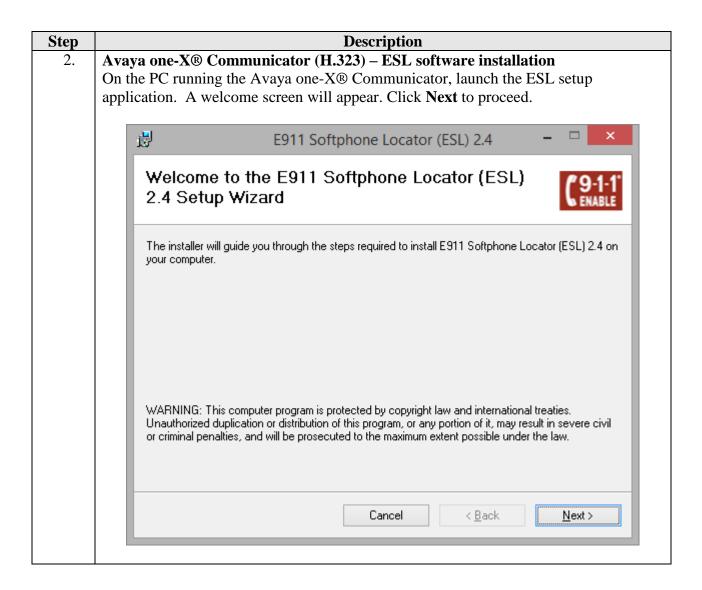

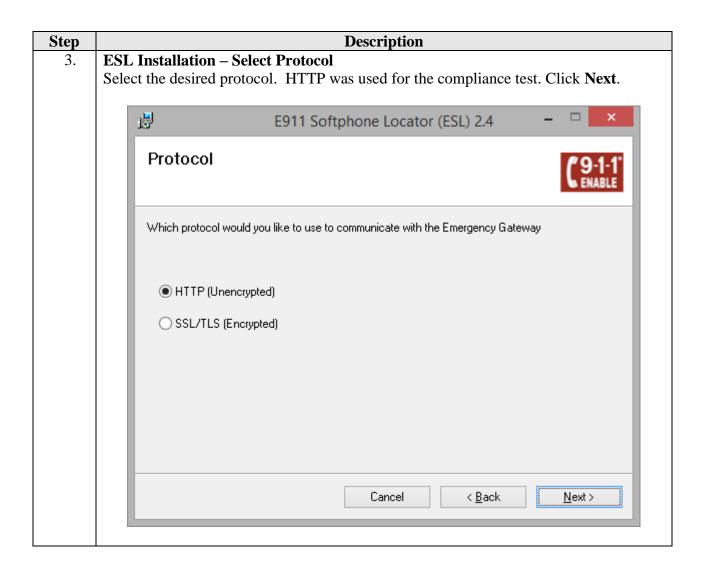

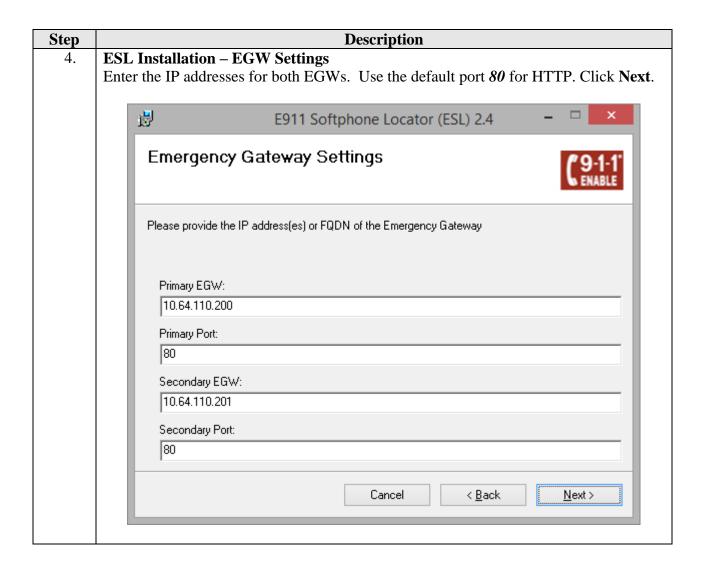

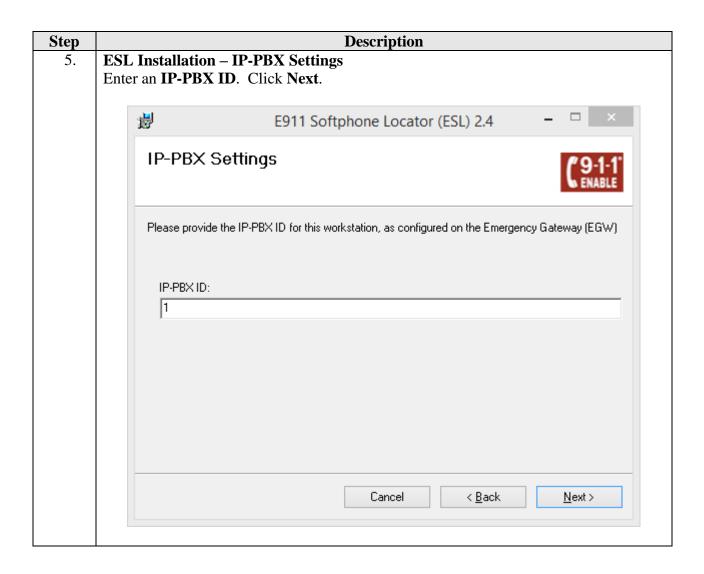

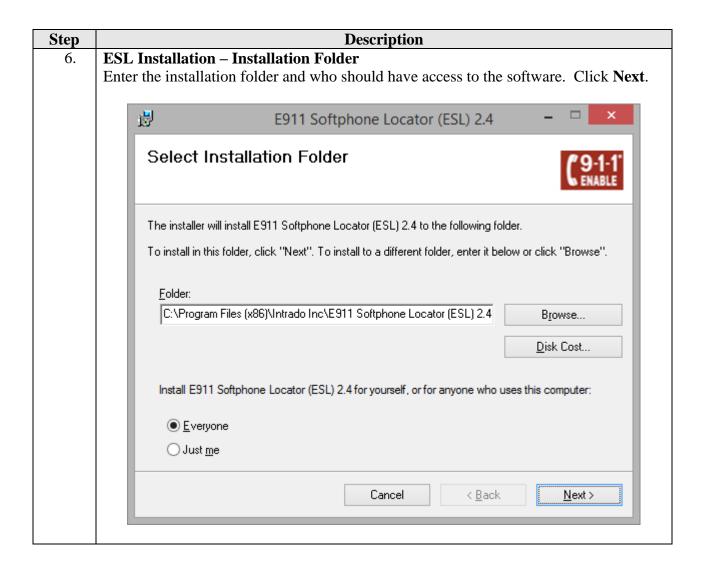

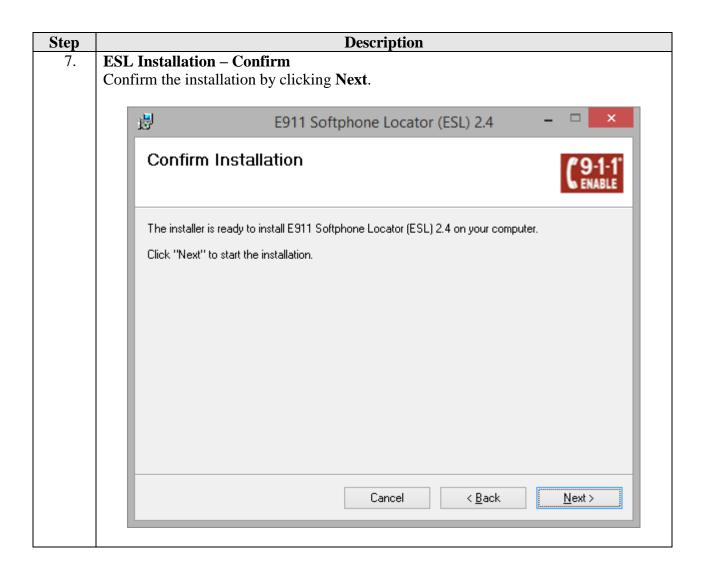

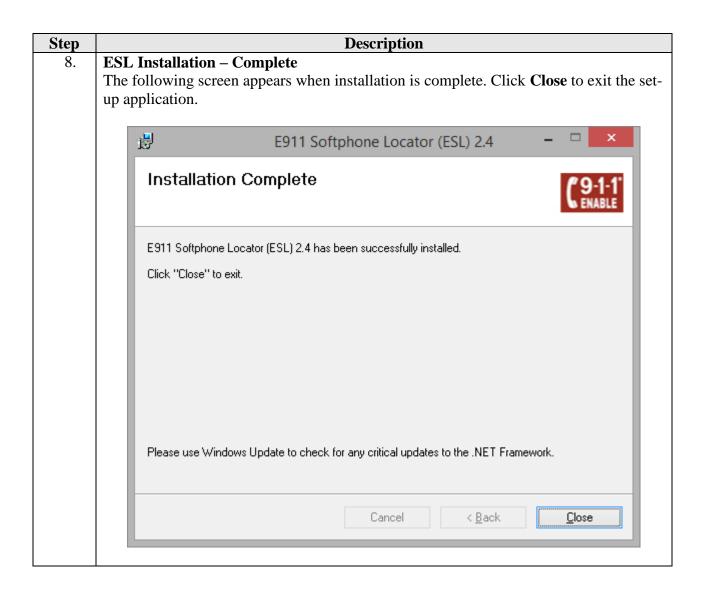

# 7. Configure 911 Enable Emergency Gateway (EGW)

The configuration of the EGW is performed by 911 Enable for the customer when the customer subscribes to 911 Enable's Emergency Routing Service. The information in this section is included simply as a reference.

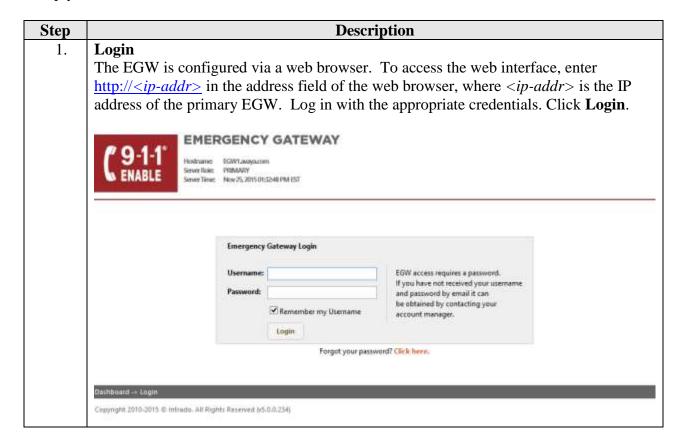

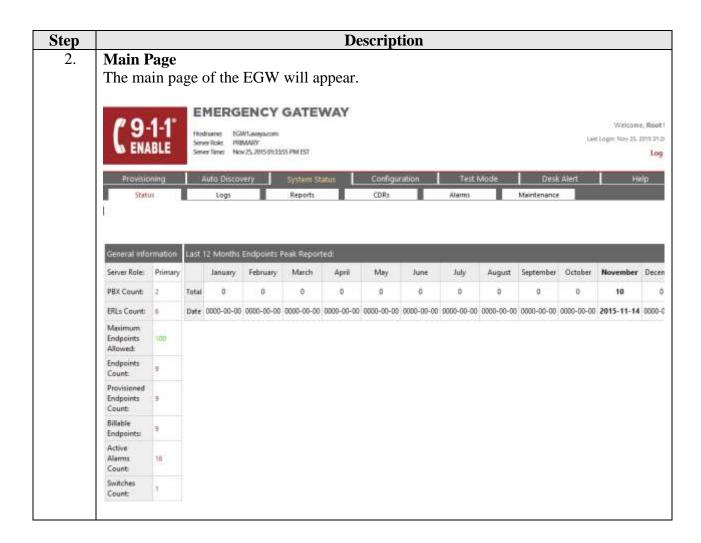

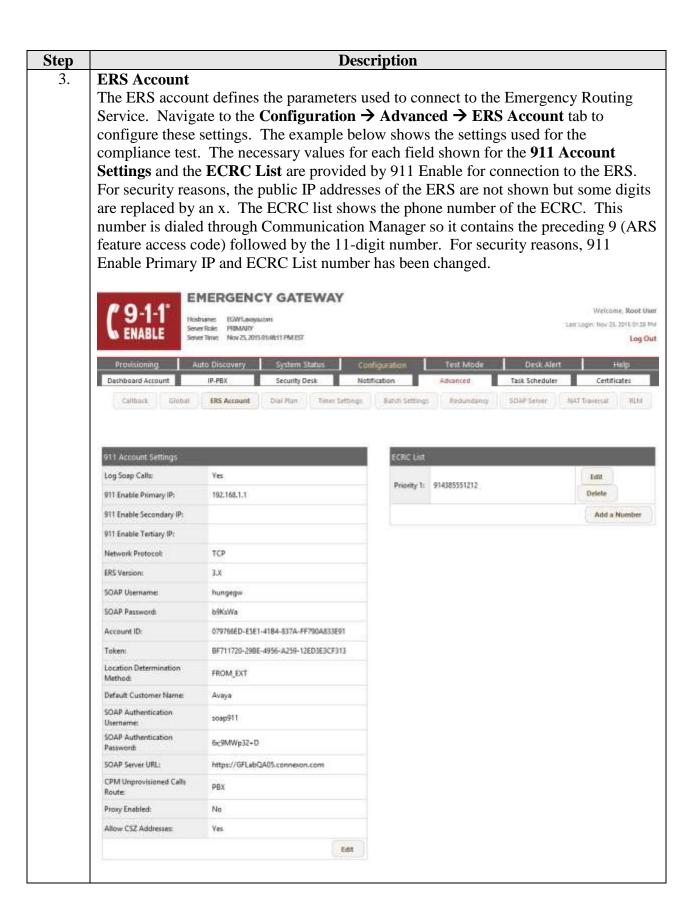

# **Description** Step 4. **Extension-Bind Numbers** The Extension-Bind numbers are the pool of DID numbers owned by the enterprise that the EGW can use as callback numbers for active 911 calls. Navigate to the Configuration → Advanced → Callback tab to configure these Extension-Bind numbers. For the compliance test, a single number was used in the Extension-Bind Numbers list. To add a number to the list, click the Add a number button. Enter the number in the subsequent window (not shown). Each number is represented by 10digits. For security reasons, the full PSTN number is not shown. **EMERGENCY GATEWAY** Last Linguis Nov. 25, 2215-51-28 PM PROMARY Server Time: Nov 25, 2015 01:5025 PM EST Log Out Auto Discovery System Status Security Desk Notification Task Scheduler Timer Settings Batch Settings Redundancy Extension-Bind 7205551212 Delete Duration: Add a Number Use 10 Digit for [Not Specified] this RegEc liback Digit Mapping List No Digit Map Configured Add a Digit Map 5. **IP-PBX** Steps 5 – 7 define the parameters needed to connect to Communication Manager via an H.323 trunk on the private side of the EGW. Navigate to Configuration → IP-PBX to configure these settings. First, an IP-PBX is defined by clicking the Add a new IP-**PBX** button. The example below shows the IP-PBX created for the compliance test. Click the IP-PBX name to view the details. (P.PRX Groups Add a new IP-PEX AvayaAuraCM AvayaAuraSM 4

# Step Description 6. IP-PBX – Continued

The IP-PBX was created with the following parameters. Use default values for all other fields.

- Set the **IP-PBX Name** to a descriptive name.
- Set the **PBX-Type** to *Avaya Aura*.
- Set the **Protocol** to *H323*.

The EGW automatically assigned the IP-PBX ID number shown below. This value is needed for the configuration of the Avaya H.323 and SIP Telephone 46xxsettings file and the ESL installation.

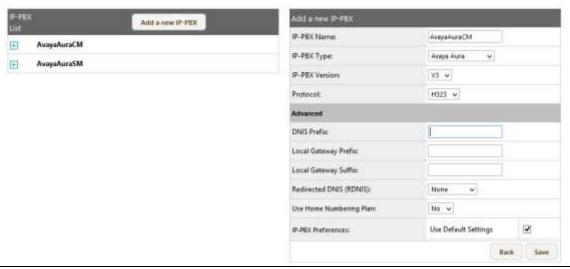

#### 7. **IP-PBX** – Continued

The IP-PBX created in the previous step can be comprised of multiple servers. To view the list of servers, click the + icon next to the IP-PBX name. The example below shows the server list for the IP-PBX named *Avaya* created for the compliance test. The list contains a single server named *Server1*. Click the server name to see the details. A server can be added by clicking the **Add a server** button. Enter a descriptive name for the **Server Name**. Set the **Signaling IP Address/FQDN** to the IP address of the Avaya Server terminating the H.323 trunk at the far-end. Use default values for all other fields. For security reasons, the Signaling IP Address is masked.

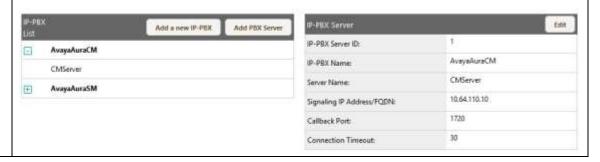

#### Step **Description Emergency Response Locations (ERLs)** 8. The ERL is a location identifier that is associated with a physical address. This association is contained in a batch file uploaded to the EGW. To perform this upload, navigate to the **Provisioning** → **ERLs** tab. Enter the file name in the **Batch File** field and click the Upload button. At the bottom of the screen, Status and Actions columns will appear associated with the batch file. The following actions are necessary to complete the upload but are not all shown in the screen below. Next, click Validate under Actions (not shown). Once the file is validated, click Batch Process which will appear under Actions (not shown). Once this completes, the Status will change to **Finished**. An example of an ERL batch file is shown in **Step 9**. ERLs flutter Add EIL Search 0 Call Delivery Type 0 Security Desk Mode 0 is Remote 0 TRUID D TEST1 12121, GRANT STREET, THORNTON CO, USA, 83241 Call Monitoring LOCI 1300, W 120TH AVE (D4-HGT), WESTMINSTER CO. USA, 80234 **Call Monitoring** LOCZ 1300, W 120TH AVE (04-H32), WESTMINISTER CO, USA, 80254 ERS Call Munitoring LOC3 1300, W 120TH AVE (04-H33), WESTMINSTER CO, USA, 80234 ERS Call Munitoring LOC4 1300, W 1207H AVE (D4-HIN), WESTMINSTER CO, USA, 80234 ERS 1300, W 120TH AVE (D4-H35), WESTMINSTER CO, USA, 80254 Showing 1 to 6 of 6 entries Diet Presions & Mest Last

#### Step **Description** 9. **Provisioned Endpoints** All endpoints that can not be auto-discovered, should be manually provisioned so that each extension that is not auto-discovered is associated with an ERL. This association is contained in a batch file uploaded to the EGW. To perform this upload, navigate to the **Provisioning** $\rightarrow$ **Endpoints** tab. Enter the file name in the **Batch File** field and click the Upload button. At the bottom of the screen, Status and Actions columns will appear associated with the batch file. The following actions are necessary to complete the upload but are not all shown in the screen below. Next, click Validate under Actions. Once the file is validated, click Batch Process which will appear under Actions. Once this completes, the Status will change to Finished. **EMERGENCY GATEWAY** Last Linguis Nov 25, 2015 0125 PM Server Role: PREMARCY Server Teno: New 25, 2015 0159805 PSM EST ENABLE Log Out Endpoints Batch PBX Name 0 IP Address 0 Extension © Device Name © MAC Address © ERL ID 0 11002 000738E1922C AvayaAuraSM 10.64,10.78 ERI, Details Edit 11000 2CF4C54E88CD AveraAuraSM 10.64.10.91 LOCI No IIII. Details 84801786EC82 10.64.10.238 LOCA 11001 AverakureSM No. **ERIL Details** 11004 CC52AFID7C9B AvayaAuraSM 10.64,10.49 LOCI No EEL Details 11101 B4B0178CA899 AveyaAuraSM 10.64.10.92 1,002 No Showing 1 to 5 of 10 entries

## **Description** Step **Layer 2 Discovery** 10. Each enterprise layer 2 switch that has Avaya H.323 or SIP telephones connected to it must be configured on the EGW so that it can be queried as part of layer 2 discovery. Navigate to the **Auto Discovery** → **Layer 2 Discovery** → **Switch** tab to display the list of layer 2 switches. The example below shows the list used for the compliance test. The IP address of switch shown in Figure 1 was entered. Click the Add a switch button to enter the switch parameters. Enter the management IP address of the switch in the **Switch IP** field and enter the appropriate string in the **SNMP Community** String field. Enter the ERL where the switch resides in the **Default ERL ID** field. Default values may be used for all other fields. For security reasons, IP address is masked. Provisioning Auto Discovery System Status Configuration Test Mode Layer 2 Discovery Layer 3 Discovery WLAN Discovery Global Switch Scan Brill Party Discovered Ports Show 10 w entries Searchi Switch Type 0 ERL ID Update Q-Bridge-MIB Edit 2015-11-31 161 Ves 2c (Auto LOCI 10.64.10.5 17:28:57 Devete Detected Add a switch Showing 1 to 1 of 1 entries 11. **Security Desk** Emergency calls may be routed to a Security Desk extension as well as being sent to the Emergency Routing Service. Navigate to the Configuration Security Desk Groups tab to create the Security Desk List. To create a security desk, click Add a Security Desk Group. The example below shows the Security Desk created for the compliance test. Click the **Edit** button to view the details. Security Desk Group Security Desk Name: 501

Add a Security Desk Group

Estit

Security Desk Number

11004

Required Mute

Display PAI as Caller ID:

Deterte

Allow Mute/Unmute option

Yes w

# 8. Verification Steps

The following steps may be used to verify the configuration:

• From the Communication Manager SAT, use the **status signaling-group** command to verify that the H.323 signaling group Group State is **in-service**.

```
status signaling-group 11
STATUS SIGNALING GROUP

Group ID: 11
Group Type: h.323
Active CA-TSC Count: 0
Active CA-TSC Count: 0
```

• From the Communication Manager SAT, use the **status trunk-group** command to verify that the H.323 trunk group members are in **in-service/idle** state.

```
status trunk 11
                                 TRUNK GROUP STATUS
Member
          Port
                  Service State
                                          Mtce Connected Ports
                                          Busy
0011/001 T00011 in-service/idle
0011/002 T00012 in-service/idle
                                          no
                                          no
0011/003 T00013 in-service/idle
0011/004 T00014 in-service/idle
0011/005 T00015 in-service/idle
                                          no
0011/006 T00016 in-service/idle
                                          no
0011/007 T00017 in-service/idle
                  in-service/idle
in-service/idle
0011/008 T00018
                                          no
0011/009 T00019
                                          no
0011/010 T00020 in-service/idle
```

• On the EGW, verify the ERL information. Navigate to the **Search** → **ERLs** tab, verify that the locations provided in the batch file in **Section 7**, **Step 9** are displayed.

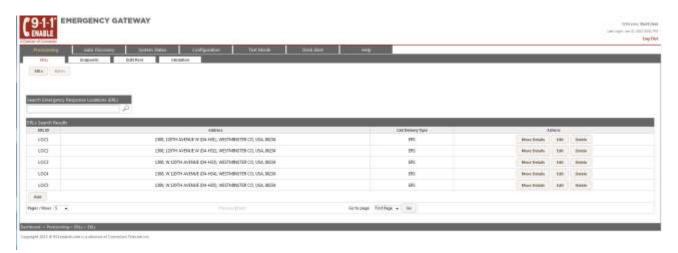

• On the EGW, verify the endpoints. Navigate to the **Search → Endpoints** tab, verify that all endpoints are displayed.

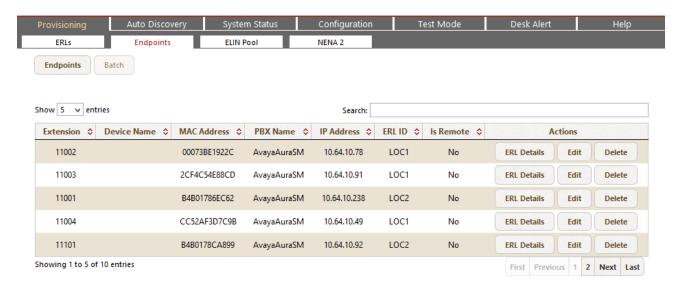

• Verify that 911 calls can be placed from different endpoints types from different locations. Verify from the EGW Call Detail Records (CDR), that the correct location and callback number is being passed to 911 Enable. Navigate to the **System Status** → **CDRs** tab to display this information. The example below shows two emergency 911 calls as represented by the value *ERS* in the **Call Destination** field. The example also shows three callback calls which show the local extension being called back in the **Call Destination** field. Each of the 911 calls shows the correct location and callback information for that endpoint.

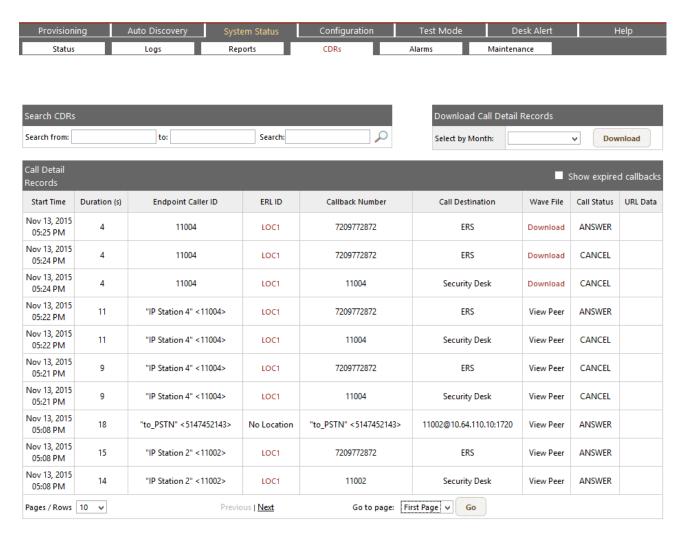

## 9. Conclusion

911 Enable Emergency Gateway passed compliance testing. These Application Notes describe the procedures required to configure the connectivity between Avaya Aura® Communication Manager and the 911 Enable equipment and service as shown in **Figure 1**, along with Avaya one-X® Deskphones and Avaya one-X® Communicator.

## 10. Additional References

This section references the documentation relevant to these Application Notes. Avaya product documentation is available at http://support.avaya.com. Product documentation for the EGW can be obtained from 911 Enable.

- [1] Administering Avaya Aura® Communication Manager, Release 7.0, Document 03-300509, Issue 1, August 2015
- [2] 911Enable Emergency Gateway System Guide 5.0 Nov 1<sup>st</sup>, 2015
- [3] ESL Configuration Guide Rev. G, Nov 20, 2015

#### ©2016 Avaya Inc. All Rights Reserved.

Avaya and the Avaya Logo are trademarks of Avaya Inc. All trademarks identified by ® and TM are registered trademarks or trademarks, respectively, of Avaya Inc. All other trademarks are the property of their respective owners. The information provided in these Application Notes is subject to change without notice. The configurations, technical data, and recommendations provided in these Application Notes are believed to be accurate and dependable, but are presented without express or implied warranty. Users are responsible for their application of any products specified in these Application Notes.

Please e-mail any questions or comments pertaining to these Application Notes along with the full title name and filename, located in the lower right corner, directly to the Avaya DevConnect Program at devconnect@avaya.com.